# <u> - cable pressure AirWAIL</u> **System Studies Incorporated**

# Spring, 2014 Issue #17

# In This Issue

## **Office Dashboard Miscellaneous Facts**

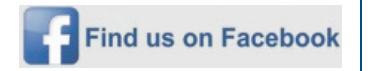

Last month we officially upped our social media game plan by launching our very own Facebook page.

You can find out more about what we've been up lately by logging onto your Facebook account and searching for System Studies Inc. And, as they say in the media, we encourage you to "like us on Facebook."

#### **System Studies Incorporated**

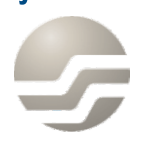

2-1340 East Cliff Drive Santa Cruz, CA 95062 (831) 475-5777 (800) 247-8255 (831) 475-9207 FAX www.airtalk.com

### Office Dashboard

By now, most everyone who's worked with PressureWEB™ knows that the application offers numerous ways to access and sort important office and device information. The silver-colored navigation bar near the top of PressureWEB's browser display provides menus with links to most of this information.

One of the items on the View Options menu, Office Dashboard, generates a popup window that includes a graphical display of key office information. Office Dashboard has four components: the Office SQI presented in a speedometer-type gauge, Device Status information displayed in a pie chart, Alarm History information in a bar chart and, finally, an SQI History line graph (see below).

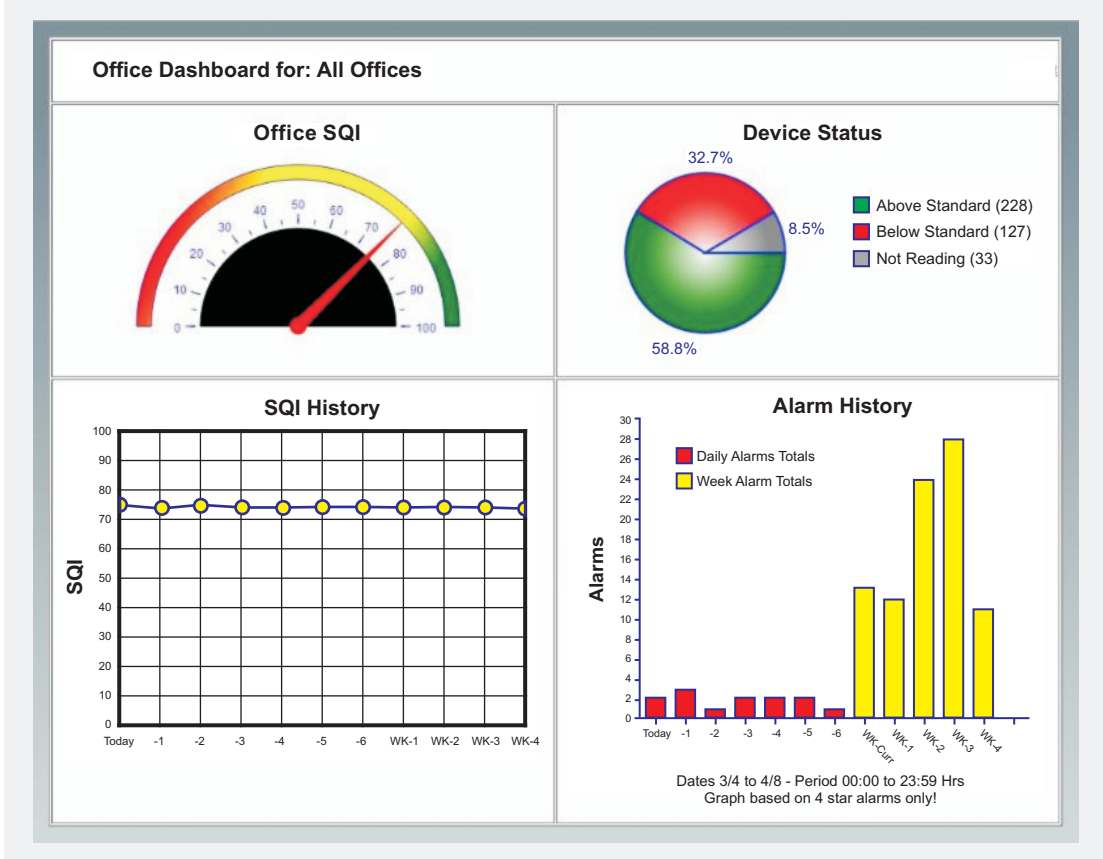

You can launch Office Dashboard from any of the ALL Offices/My Offices displays, or from one of your office's Device Status Views. In the first scenario, Dashboard will display summary information for all of the offices in the listing. It's the perfect way to stay informed about the overall condition of your offices.

When you select Office Dashboard from an individual office's Device Status View, the information presented pertains only to the selected office. Graphically, it's identical to what appears for a list of offices, but two addition hyperlinks are provided in the legend next to the Device Status pie chart. Clicking on the Below Standard or Not Reading links in this section generates an additional PressureWEB device status display in a new popup window (see next page).

# Office Dashboard

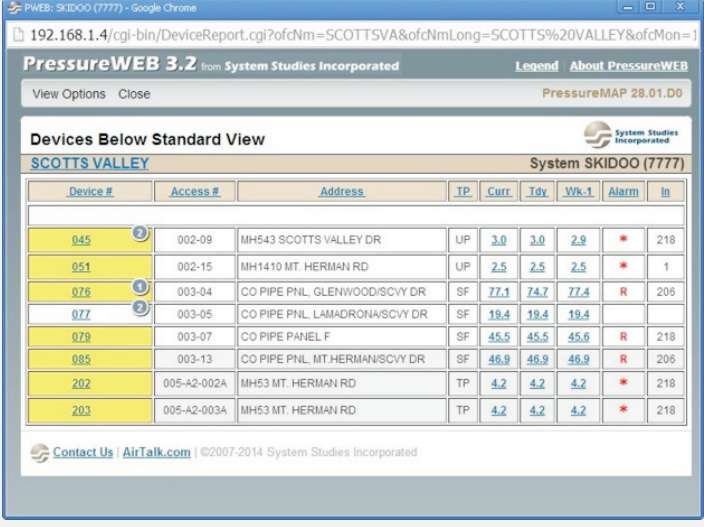

The format of this information is identical to a regular Device Status View for an individual office, except that the window is smaller and the silver navigation bar only includes two link<br>selections: View Options and Close. Using the View Options selections: View Options and Close. Using the View Options Remember, Office Dashboard is only one of many ways of view-<br>Remember, Office Dashboard is only one of many ways of view-<br>ing relevant information in PressureWEB. monitored offices only), Circuit # (Chatlos monitored offices gate for yourself. You may also want to check out our<br>PressureWFB Capabilities Overview It's available on

Using Office Dashboard is an excellent way to evaluate the qual-<br>ity of your air pressure system in a quick glance. Try rolling your<br>call at 800-247-8255 or 831-475-5777, and we'll be happy to mouse over the SQI History node points or the individual Alarm  $\parallel$  walk you through it. History bars to get additional information. For SQI History you'll see the actual SQI value for the selected day or the weekly average. The mouse rollover function on the Alarm History graph shows you the selected day or week, plus the number of alarms represented.

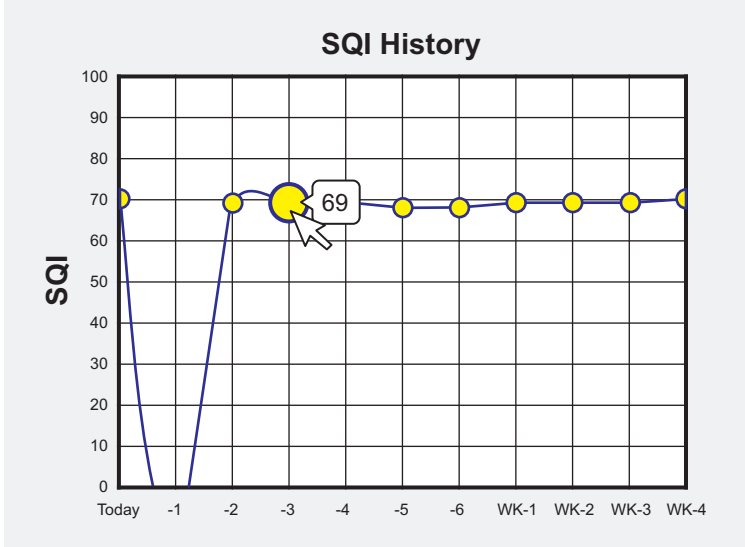

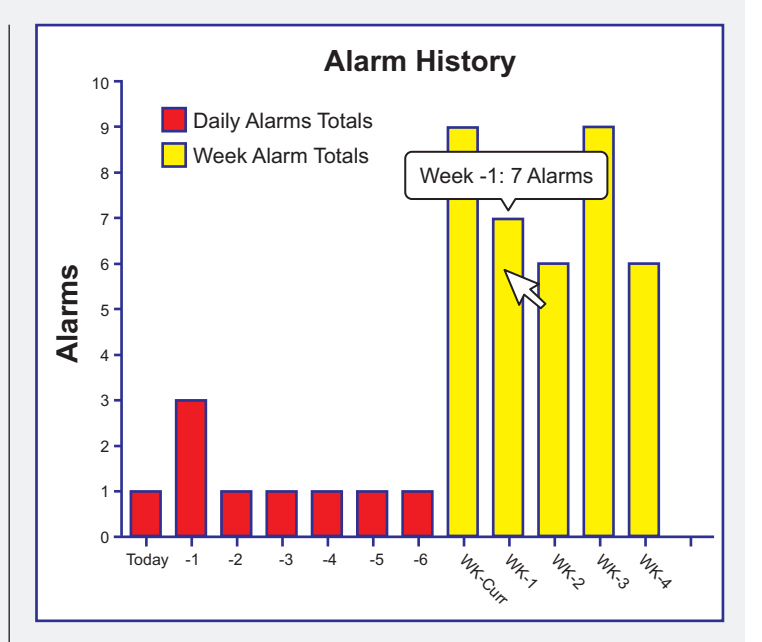

drop-down menu you can choose to sort the device data by ing relevant information in PressureWEB. If you're not yet famil-<br>Pipe, Alarm, Location, Type, Device, Access #, Unit # (Sparton and incremit all of the options avai Pipe, Alarm, Location, Type, Device, Access #, Unit # (Sparton in all of the options available, take some time and investi-<br>monitored offices only), Circuit # (Chatlos monitored offices and also vaurself. You may also want PressureWEB Capabilities Overview. It's available on the [AirTalk.com](http://r20.rs6.net/tn.jsp?f=001f_Nz9rOPA62mMjlVuYkvxJ8GAvvpUHzdcIFvx79TsNHmcjF7JvDnR3mujqpNQVTKP_mv23qwn_YG0cDECP-PWZHXvZVJAvDfcJrtqUQUIXJH_da0eenw2rCxVnjN6aaHdxyHr-1y_z0jyoEx_3viodRGYhUpQXsAQjuZ6husxGM=&c=mBbPuxjx4_If1ZffvAAdw132IrFVjo2nxTIiFfahc5-xe0ZZMcFhXA==&ch=mK_MOHX59fVXKu-X6bSEsXW0QXwUknfaITXpVLbwuf0G2rc4bGCtng==) website in the Reference section under Software call at 800-247-8255 or 831-475-5777, and we'll be happy to

# Mistaken Notions & Little Known Facts

Recently, a Tech in Corpus Christi called and said that while he The same applies to PressureWEB. From the application's lovedour <u>AirTalk.com</u> website and PressureWEB™—particularly | Specific Device Information Screen, select "Realtime Readings" into PressureMAP to look at his alarm information because he monitor is initiated. Once a successful connection has been thinks it's faster. He mentioned seeing a delay in the time that made, the realtime reading information is displayed on-screen. PressureMAP generated an alarm and when the alarm To update the office database with the new device information, appeared in PressureWEB. Turns out, his observations were you'll then need to select "Get New Office Readings" from the correct—at least. for the older version of software he was using. correct—at least, for the older version of software he was using. But his notion that PressureMAP is faster than PressureWEB is no longer the case, and it hasn't been for quite a while.

In earlier versions of PressureWEB, there was a short delay—somewhere between one and five minutes—before **Example 20** Ever wonder why the combined flow rate of your distri-The delay was a result of how PressureMAP processed alarms.<br>This program function was modified in PressureMAP Version flow raters are calibrated at 0.0 psi input pressure and panel This program function was modified in PressureMAP Version Filow raters are calibrated at 0.0 psi input pressure and panel<br>27 00 01 (PressureWEB Version 02 00 04) and since then Filow transducers operate at 10 psi input pre 27.00.01 (PressureWEB Version 02.00.04), and since then flow transducers operate at 10 psi input pressure. To compen-<br>PressureWEB's alarm information is updated simultaneously sate for this disparity, you need to apply a m PressureWEB's alarm information is updated simultaneously when PressureMAP processes an alarm.

If you are using an older version of the software, you're missing out on some important and useful features. We're currently at Version 03.02.XX. You can check to see what version of PressureWEB you're running by clicking the About<br>PressureWEB link located at the top right corner of the browser<br>display. If you have an older version of the software, give us a<br>call and arrange to get an incremental updat rent.

to get realtime readings for the monitoring devices in your<br>office(s). If you use PressureMAP there are two options avail-<br>are set up as "normally open" you might find that they someoffice(s). If you use PressureMAP there are two options avail-<br>able, one in CPAMS Diagnostics and the other in Specific strategy of the set up as "normally open," you might find that they some-<br>times apparent uppeases in r able, one in CPAMS Diagnostics and the other in Specific definitions of times generate unnecessary, recurring alarms. That's because<br>Device Information. PressureWEB also includes a link from the deverse an eut unintentiona Device Information. PressureWEB also includes a link from the dryers can put unintentional AC voltage on the dryer monitoring<br>office's Specific Device Information Actions menu that will gener-<br>noir, Whan PressureMAR asset ate the readings. **1**

Calling the office monitor for realtime readings is one thing,<br>updating the software's database with the new readings is<br>closed " One advantage of this method is that the contact updating the software's database with the new readings is closed." One advantage of this method is that the contact<br>another. In fact, only one of these methods, the one initiated<br>another advantage of this method is that th from PressureMAP's Specific Device Information screen, will do that when you see the device "closed" (an "OK" reading in<br>both automatically. To get a realtime reading for a device and pressureMAP) you know it's being monit update PressureMAP at the same time, type "real" followed by a cut for any reason, then you get an "open" alarm. comma ( , ), the Device # and <Enter> at the Device number? prompt. The prompt is a setting numerous air dryer alarms in your office(s),

Diagnostic Menu) to get a realtime reading, it is essentially the dryer alarms. By the way, give us a call if you have any ques-<br>same as calling the monitor directly. The office database will not the proceeding the way our same as calling the monitor directly. The office database will not the sabout how your air dryers are being monitored or any of the updated until the next scheduled call or until you select "Ac-<br>the tonics in this bulletin quire New Current Readings" from the User Initiated Operations Menu.

the layout, colors and easy access to information—he still logs on the Actions menu. A popup window appears, and a call to the

Maybe you're not concerned about updating the database after getting a realtime reading but, if you are, now you know the drill.

PressureWEB could display the most current alarm information.<br>The delay was a result of how PressureMAP processed alarms to what the panel's flow transducer indicates? It's because the 1.68. This number is based on the following formula: **2**

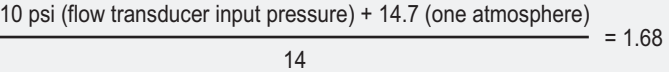

Yes. They are all made by a company named Dwyer. This "stan-**Some little known facts . . .**  $\begin{matrix} \end{matrix}$  dard" was developed 30 or more years ago by AT&T. Why? Who **Some little known facts . . .** 

In case you've ever wondered, there are several ways <br>
to get realtime readings for the monitoring devices in your<br>
Air Dryer contact alarms, whether major or minor, can<br>
he set up as "pormally cheaped" if the set up as "p pair. When PressureMAP sees the AC voltage, it creates an alarm. **3**

another. In fact, only one of these methods, the one initiated devices won't generate AC voltage alarms. Another advantage is from PressureMAP's Specific Device Information screen, will do PressureMAP), you know it's being monitored. Plus, if the pair is

try wiring the contact alarm devices to operate as normally If you use CPAMS Diagnostics (option 3 of the 289H LSS can be a sented with the most important close the most important close the most important close the most important close the most important close the most important cl the topics in this bulletin. We can be reached at 800-247-8255 or  $831-475-5777$ .

Spring, 2014 Issue #17

#### **System Studies Incorporated**

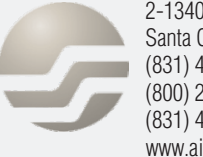

2-1340 East Cliff Drive Santa Cruz, CA 95062 (831) 475-5777 (800) 247-8255 (831) 475-9207 FAX www.airtalk.com